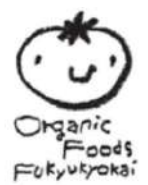

# **注⽂⽅法**

# **オーガニックフーズ普及協会 注⽂マニュアル書**

**[https://www.offkyokai.co.jp](https://www.offkyokai.co.jp/)/**

# **会員専⽤ページへログイン**

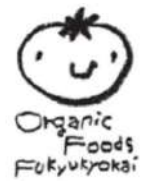

まず、TOPページにて、会員専⽤ページ下部の**「ログイン」**をクリックします。

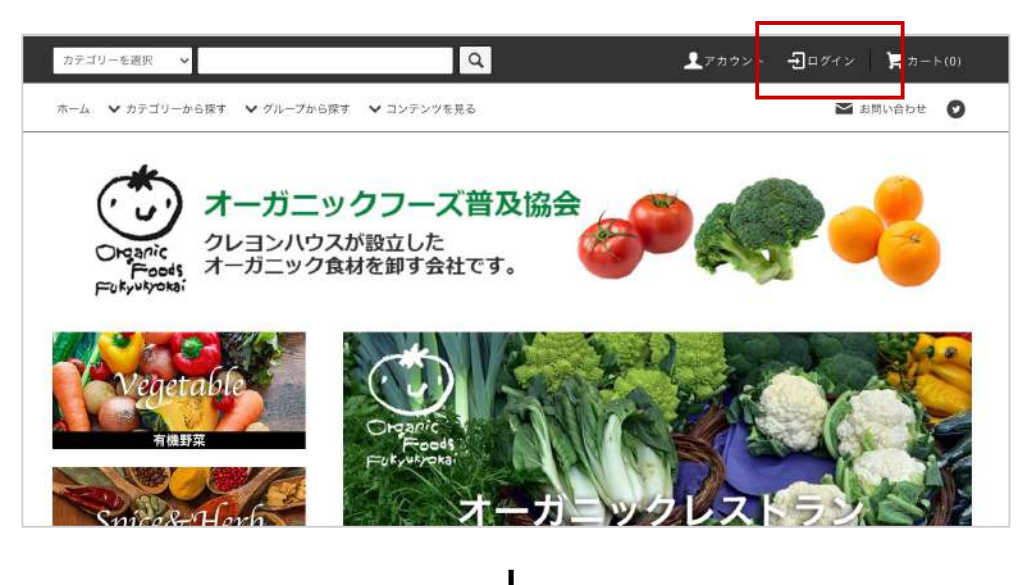

お客さまのメールアドレスとパスワードを入力の上、「ログイン」をクリックします。 \*パスワードがご不明の場合は「**パスワードを忘れた方はこちら**」へお進みください。

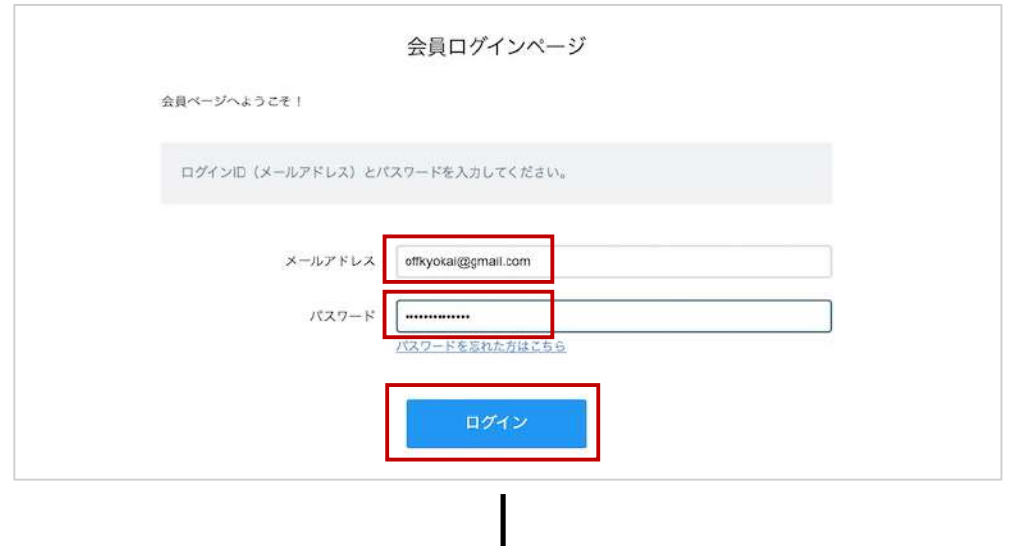

TOPページへ戻り、商品名下部に卸売価格が表⽰されましたら、ログイン完了です。

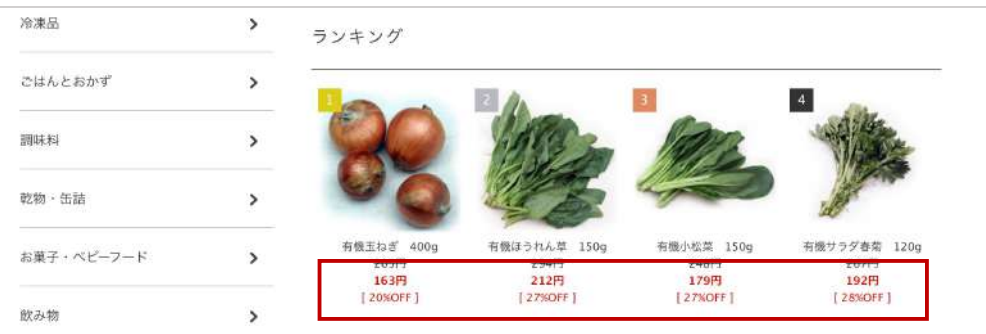

# **商品カテゴリーから商品を検索**

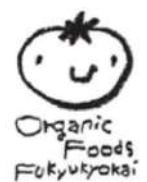

有機⾖腐の注⽂を例にします。カテゴリーより**「デイリーフレッシュ」**を選択します。 \*商品カテゴリーのラインナップ[はカタログ](https://file003.shop-pro.jp/PA01426/373/data/catalog2020summer_offktokai.pdf?_gl=1*1s872px*_ga*ODExNjY5ODY5LjE2MDgyNTk5MDk.*_ga_5YBX9C80FL*MTYxMzM1NDYwNS4yNS4xLjE2MTMzNTUxNzguMA..)をご参照ください。

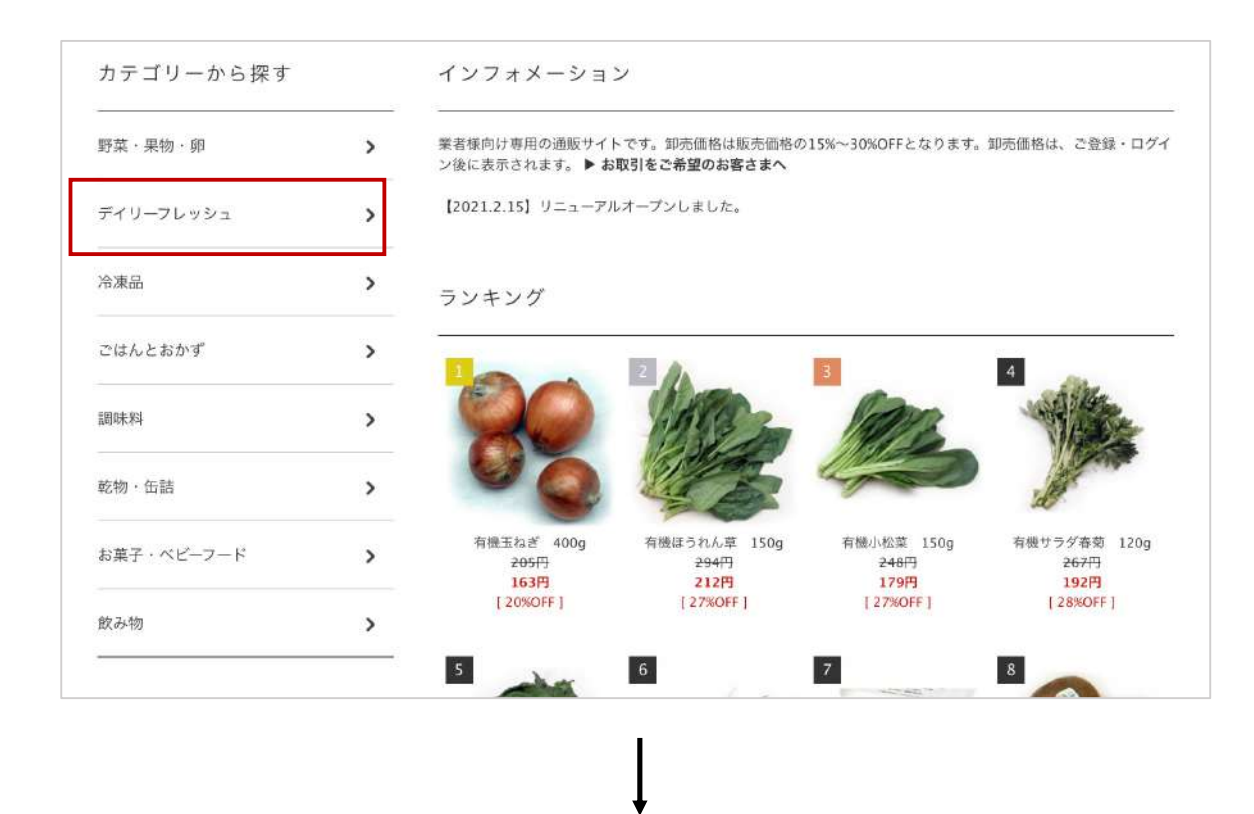

例として、**「島⽥⾷品 有機もめん(国産)」**を選択します。また、**⻘枠**のカテゴリー別 商品を選択すると、より商品が探しやすくなります。

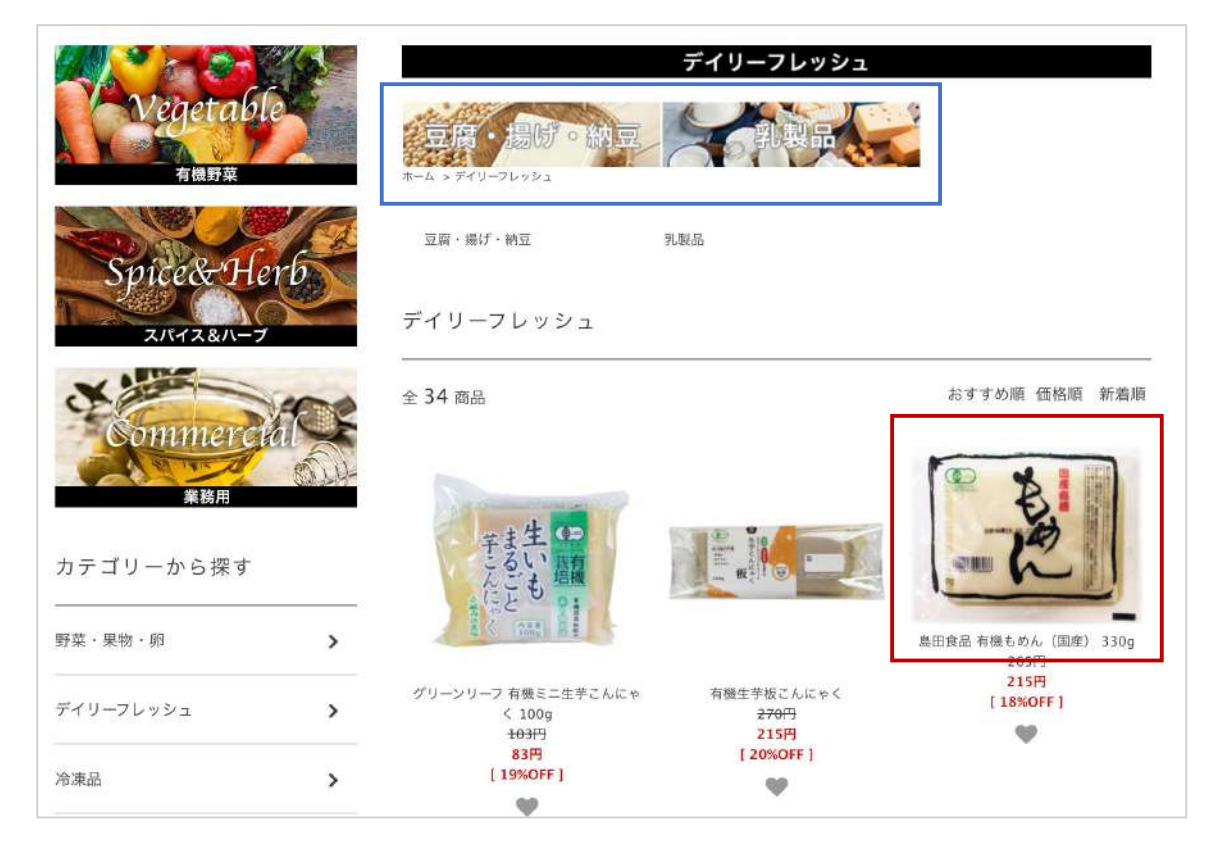

©オーガニック フーズ普及協会 2

#### **補⾜:カタログ番号から商品を検索**

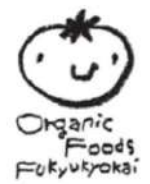

[カタログ](https://file003.shop-pro.jp/PA01426/373/data/catalog2020summer_offktokai.pdf?_gl=1*1s872px*_ga*ODExNjY5ODY5LjE2MDgyNTk5MDk.*_ga_5YBX9C80FL*MTYxMzM1NDYwNS4yNS4xLjE2MTMzNTUxNzguMA..)から注文する場合は、商品左上の型番(例:A1158)から検索が可能です。

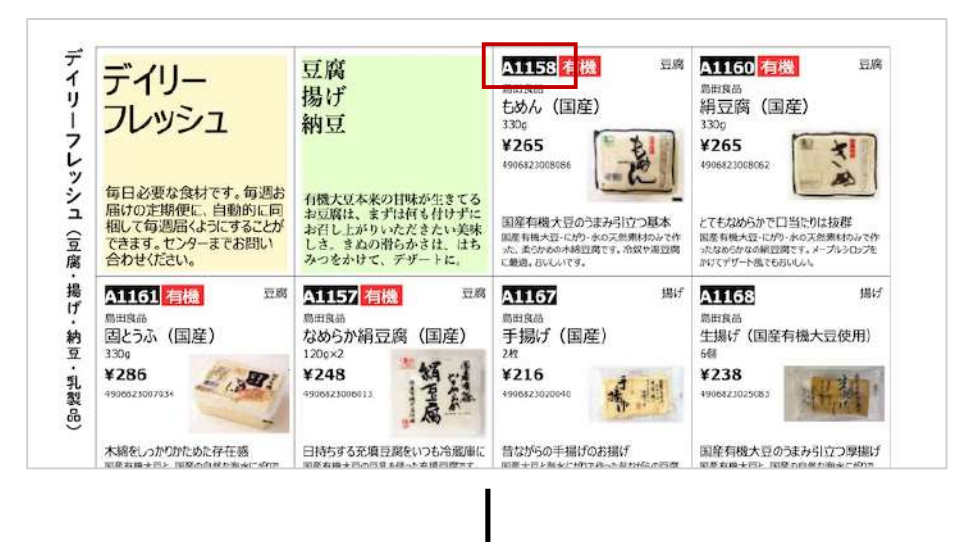

商品検索窓に対象商品の**型番(a1158)**を⼊⼒し**「 」**をクリックします。

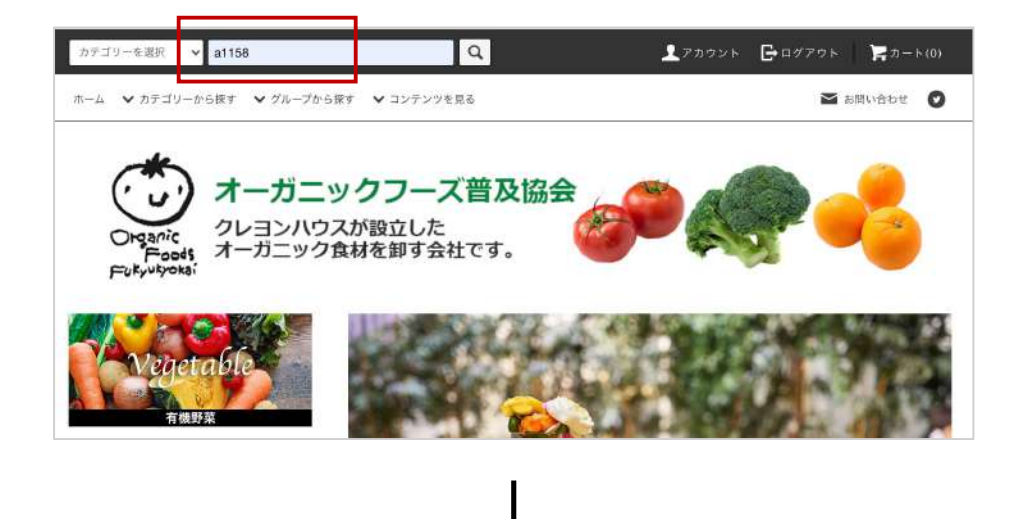

検索結果に型番の商品が表⽰されますので、商品を選択してください。もし、 商品が表示されない場合は、欠品の可能性があるため、別途お問い合わせください。

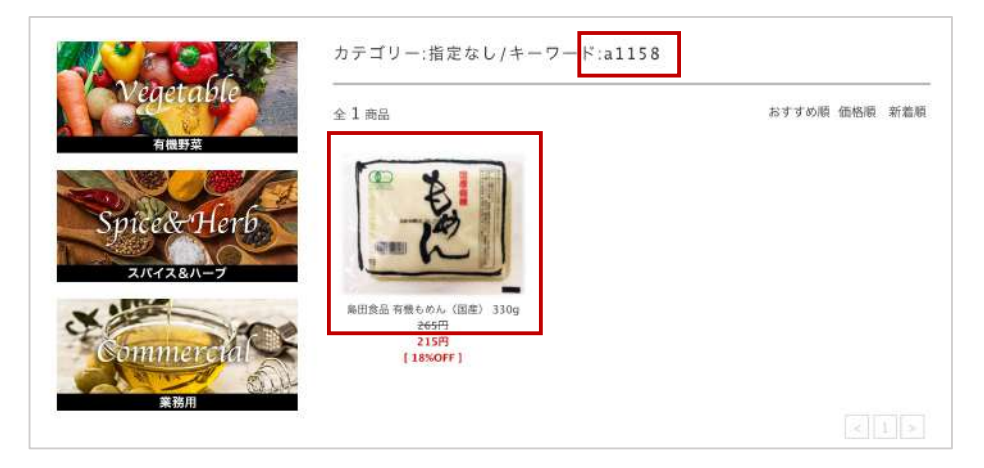

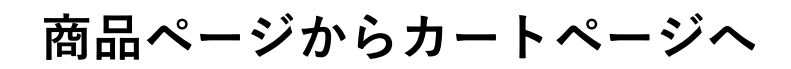

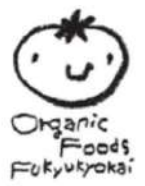

商品ページへ進み、購入数を入力したら「**カートに入れる**」をクリックして ください。

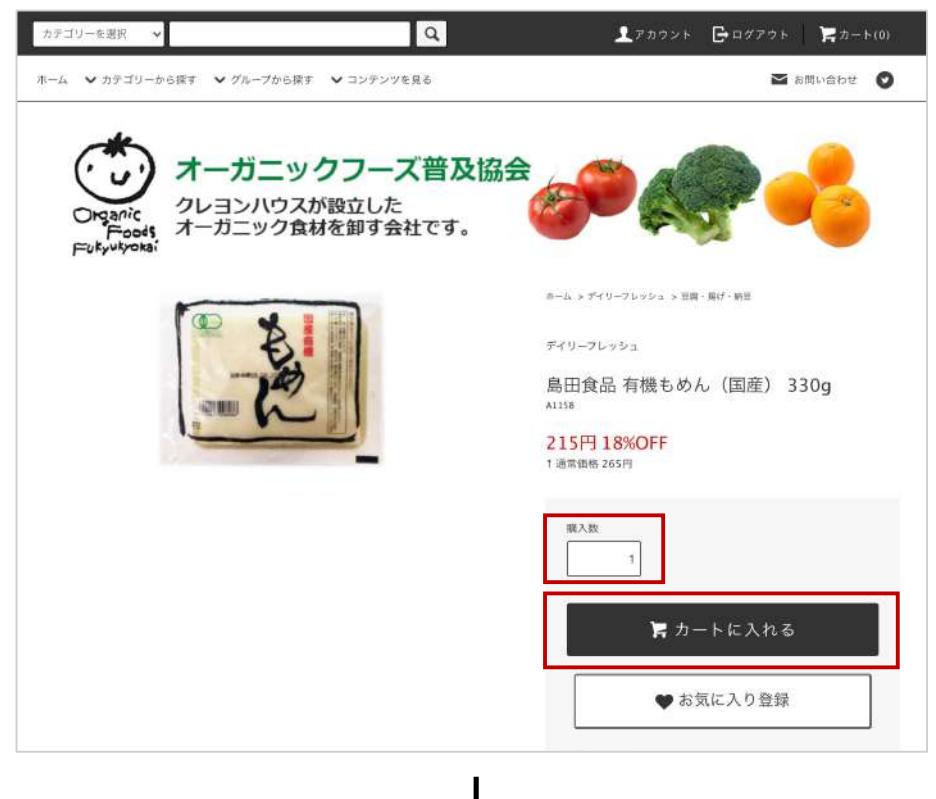

カートページへ進んだら、⻘枠のショッピングカートの中⾝をご確認ください。 商品を追加したい場合は**「< ショッピングを続ける」**よりTOPページへ戻り、また、 商品を変更したい場合は**「削除」**や**「点数」**を選択して、修正してください。

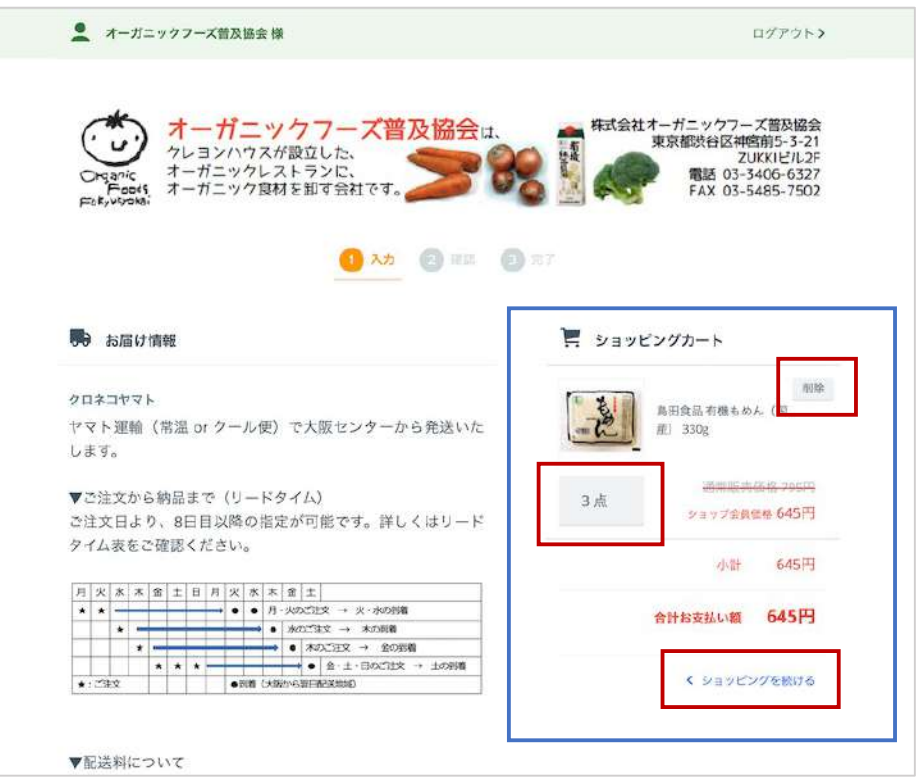

©オーガニック フーズ普及協会 4

# カートページで必要情報を入力

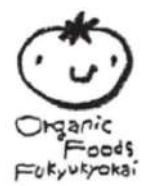

カートページ下部へ進み、必要情報を入力し「注文内容を確認する」をクリック してください。

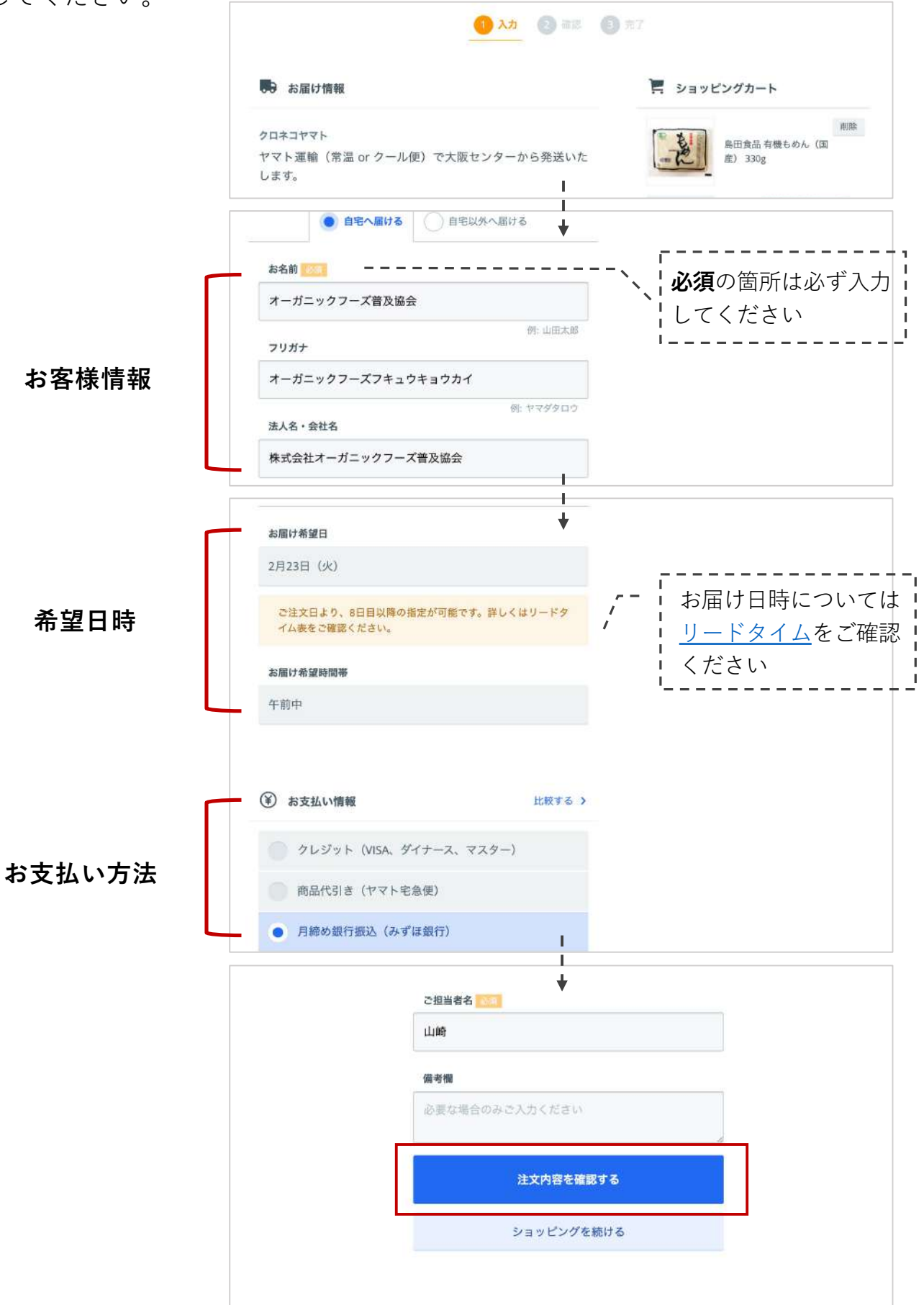

#### **注⽂情報の確定**

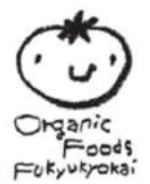

お届け情報やご注⽂内容を確認し、問題なければページ最下部の**「注⽂する」**を クリックして、注⽂を確定させてください。

⼊⼒情報に誤りがある場合は、⻘枠の**「変更する >」**から修正が可能です。

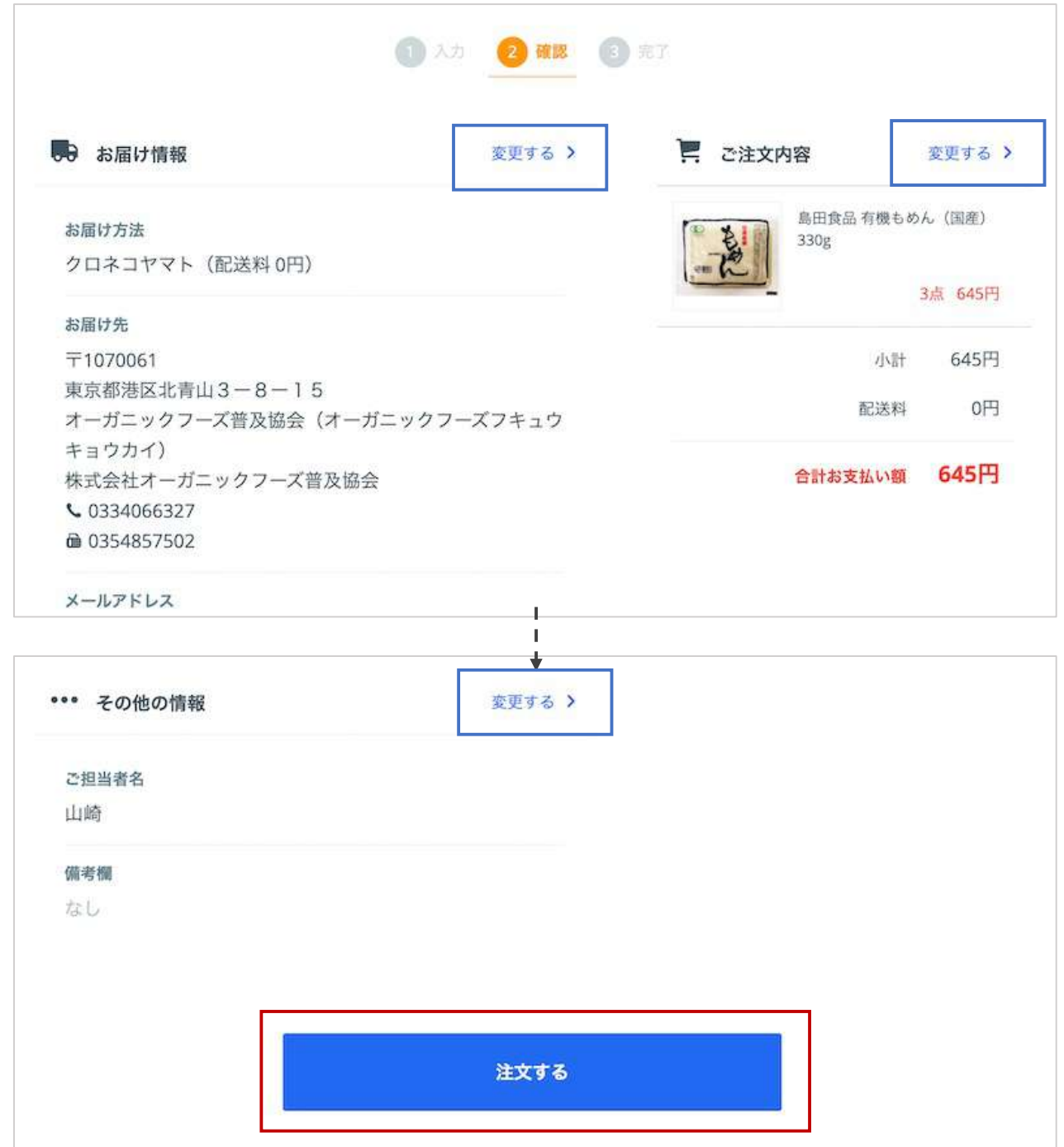

#### **ご注⽂の完了**

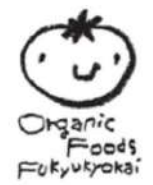

下記の画面が表示されましたら、ご注文の完了です。ご登録のメールアドレスに 「ご注文確認メール(自動配信)」が届きますので、注文内容をご確認ください。

**「ショッピングを続ける」**をクリックすると、TOPページへ戻ります。

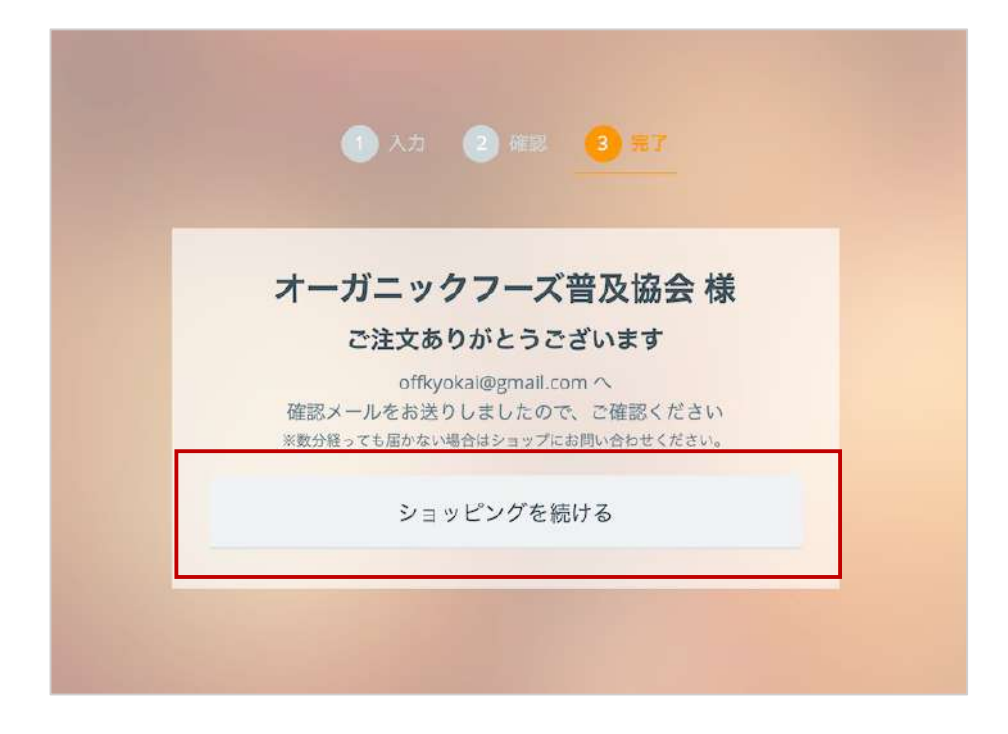

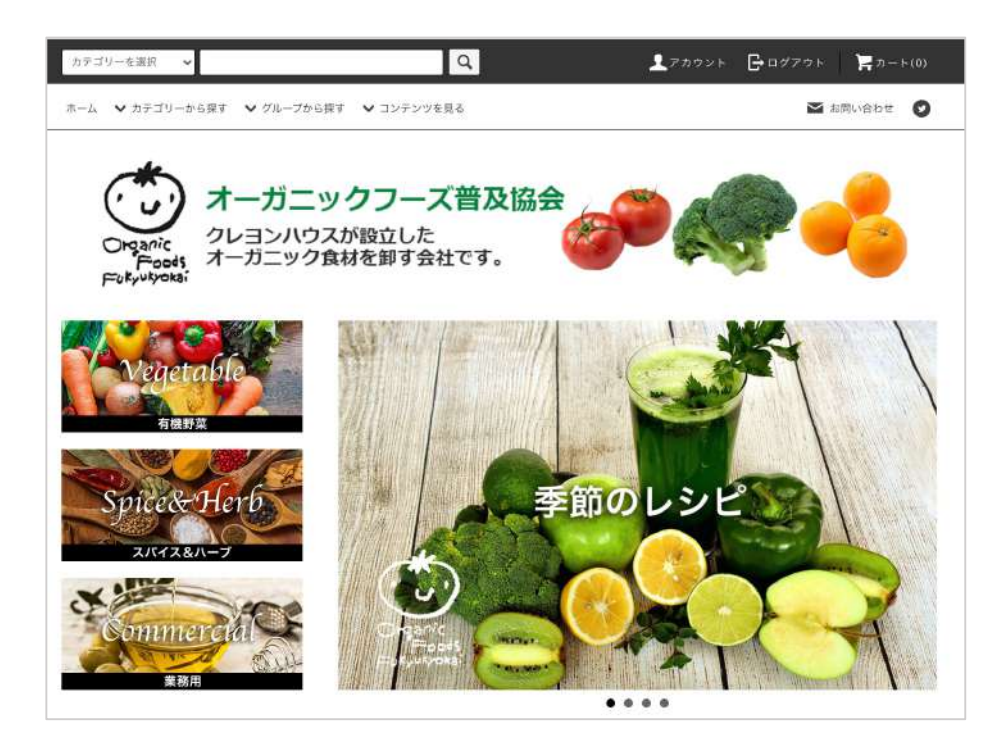